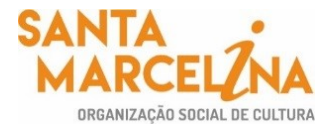

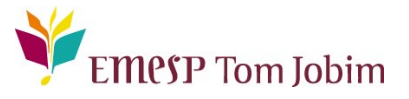

# **SECRETARIA PEDAGÓGICA – COMUNICADO 02/2022 REMATRÍCULA 2022 – ALUNOS(AS) APROVADOS(AS) EM PROGRESSÃO NOS CURSOS REGULARES – CURSO DE FORMAÇÃO - 1º CICLO / 2º E 3º ANO**

## **Prezado(a) Aluno(a),**

Conforme comunicado de número 144/2021, enviado em 27 e 28/12/2021, informamos que as **rematrículas serão realizadas online** no período de **19 a 24 de janeiro de 2022**. Para tanto, seguem os procedimentos para realização das rematrículas obrigatórias.

# **ATENÇÃO: Relação de documentos necessários para atualização das rematrículas**. **Todos os documentos solicitados devem ser salvos no portal do(a) aluno(a). Sendo assim, não será necessário o comparecimento à EMESP Tom Jobim para entrega dos mesmos.**

- 1 Foto 3x4 recente;
- Cópia do comprovante de residência atual;
- Cópia do R.G.;
- Cópia do CPF;
- Declaração de Matrícula no Ensino Regular ou Superior;
- Cópia do R.G. e CPF do responsável do aluno(a), apenas para menores de 18 anos.

## *Etapas para realização da sua rematrícula online para o ano letivo 2022:*

**ETAPA 1:** Por gentileza, acesse o portal do aluno (aluno@net) no período de 19 a 24/01/2022 e atualize os seus dados cadastrais. Lembramos que as informações relacionadas à EMESP Tom Jobim continuam sendo enviadas por meio de comunicados/informativos oficiais ao endereço eletrônico disponibilizado no e-mail de cadastro do formulário de matrícula.

Acesse à opção: Acadêmico>>Atualização de Dados Cadastrais.

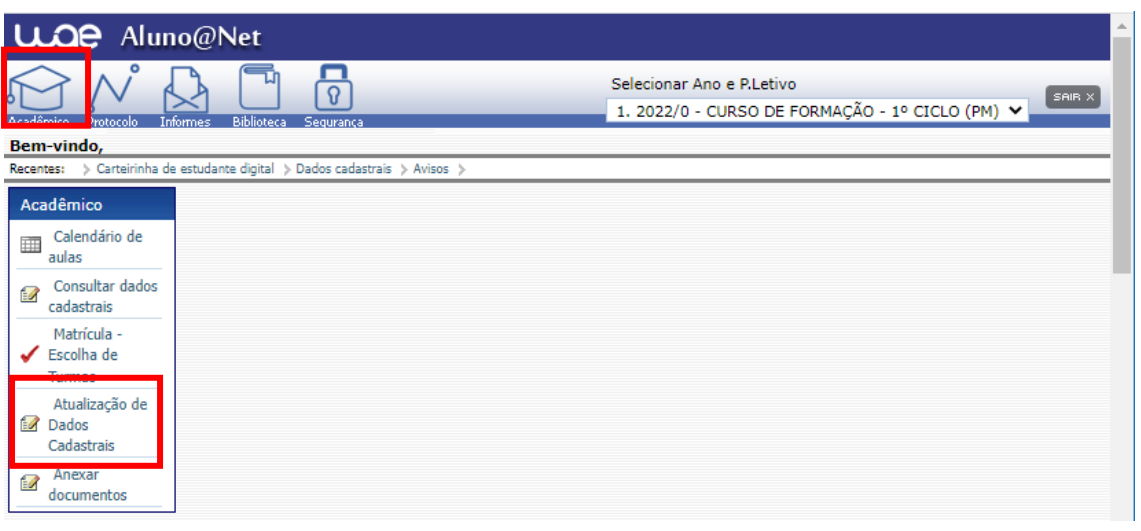

**ETAPA 2:** O formulário de rematrícula estará disponível no portal do(a) aluno(a) - aluno@net. Por favor, preencha o formulário de rematrícula de acordo com o seu curso. Todos os campos devem ser preenchidos corretamente e todas as páginas assinadas nos locais indicados. Para alunos(as) menores de idade, solicitamos que o(a) responsável legal preencha e assine os formulários de rematrícula. Após preenchimento do formulário, solicitamos que o documento seja salvo no aluno@net, conforme prints das telas abaixo.

**1. Como baixar o formulário de matrícula no portal do(a) aluno(a) – aluno@net:** 

- Acesse a página da EMESP Tom Jobim **[\[http://www.emesp.org.br\]](http://www.emesp.org.br/);**
- Clique no link **alunos**, localizado no lado esquerdo superior da página;
- Clique em **[Aluno@Net](http://wae.emesp.org.br:8090/waeweb/servlet/hwalgn?2)**, localizado no menu do lado esquerdo da página e será redirecionado (a) à página na qual digitará o número de registro da matrícula da EMESP e a sua senha (data de nascimento com seis dígitos – ddmmaa);

### Clique no ícone **Informes** e depois em **Avisos**;

 Em Avisos, clique no Formulário de Matrícula e o sistema disponibilizará um link para acesso ao arquivo.

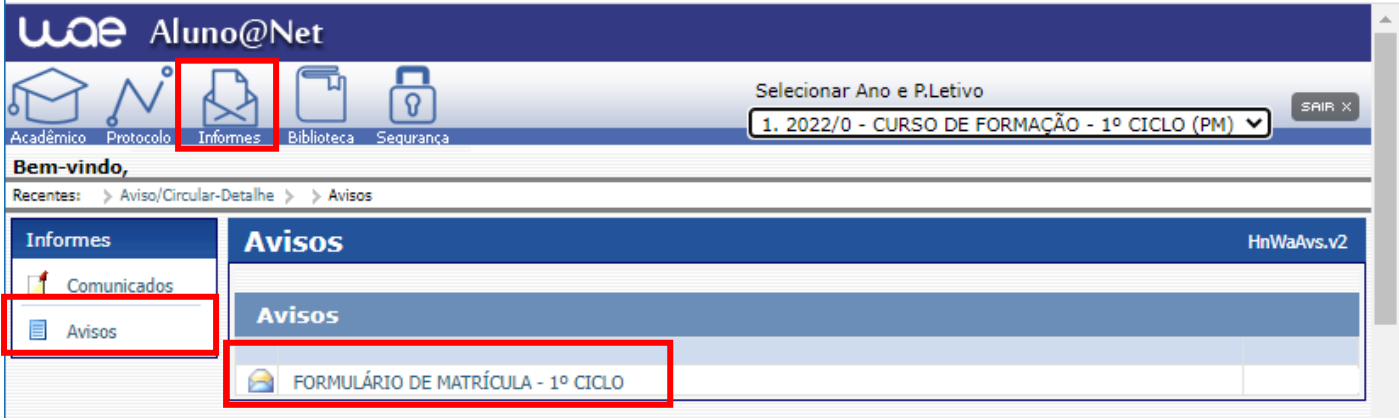

 $\checkmark$  Ao clicar no documento, o sistema disponibilizará um link para acesso ao arquivo. Clique no link.

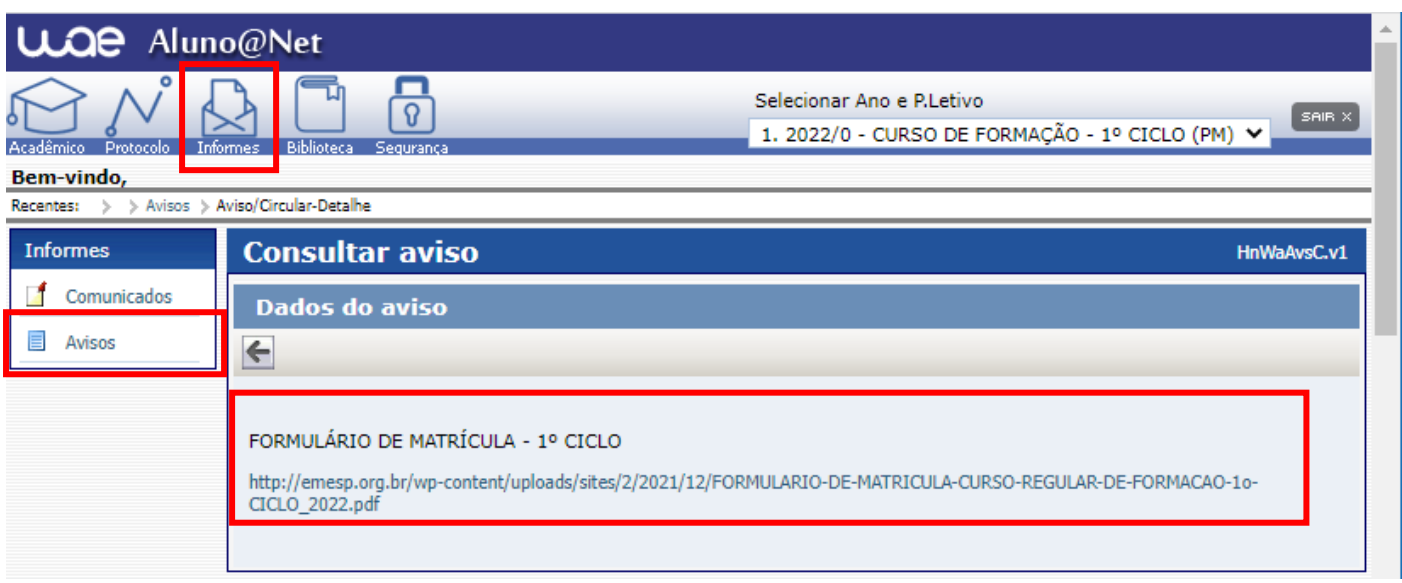

P á g i n a 2 | 11

 $\checkmark$  Faça o download, clicando no ícone  $\begin{array}{|c|c|c|c|c|c|c|c|c|c|c|c} \hline \checkmark & \text{Para baxar} & \text{arquivo} & \text{realizar} & \text{preenchimento} & \text{do} \ \hline \end{array}$ formulário, conforme tela abaixo:

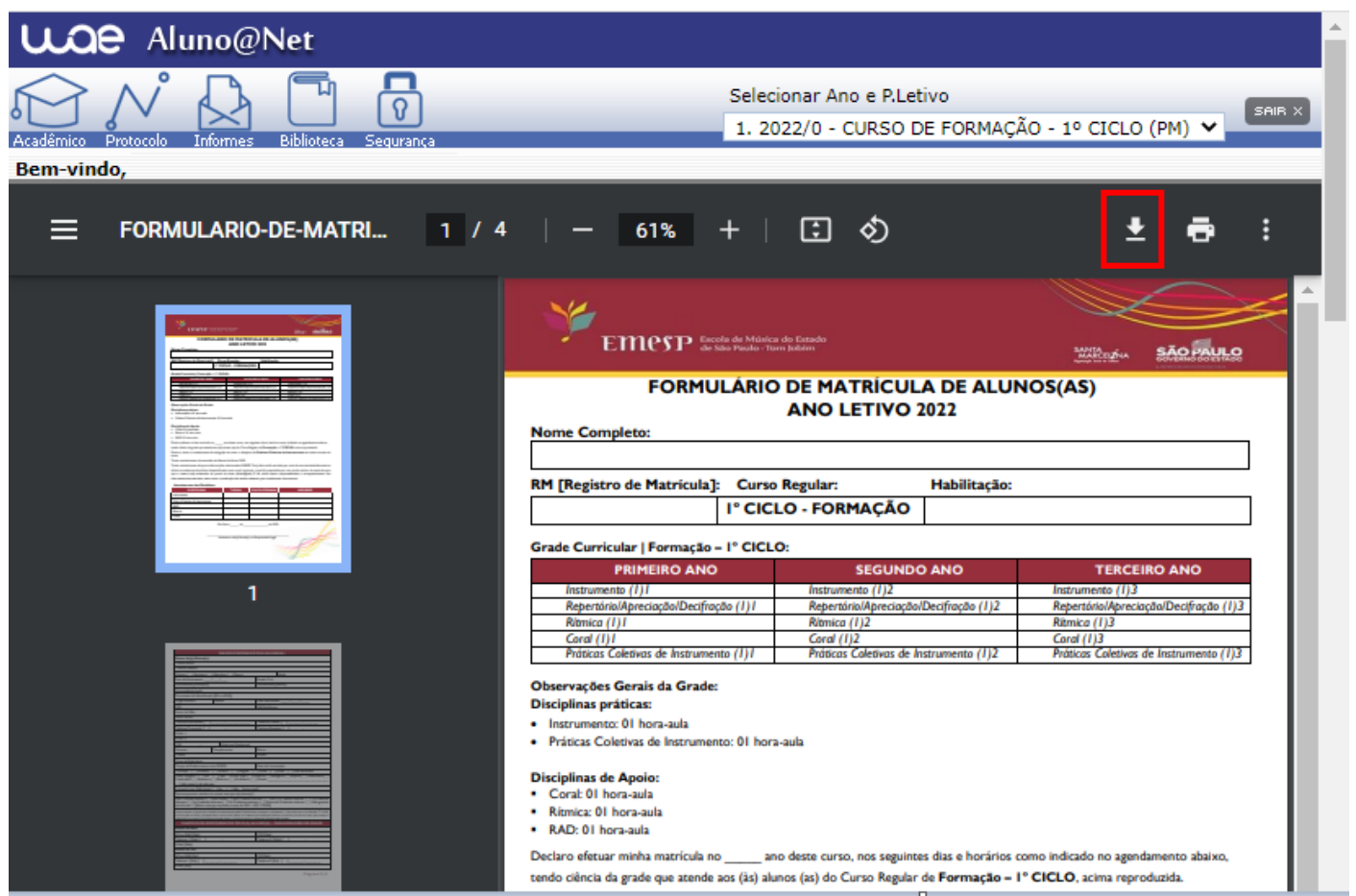

- **2. Como enviar o seu formulário de matrícula preenchido e assinado, bem como os demais documentos solicitados para efetivação da sua rematrícula online no portal do(a) aluno(a) – aluno@net:** 
	- Acessar o menu **Acadêmico** e clicar na nova opção disponível: **ANEXAR DOCUMENTOS**. Anexar os documentos conforme indicados abaixo:

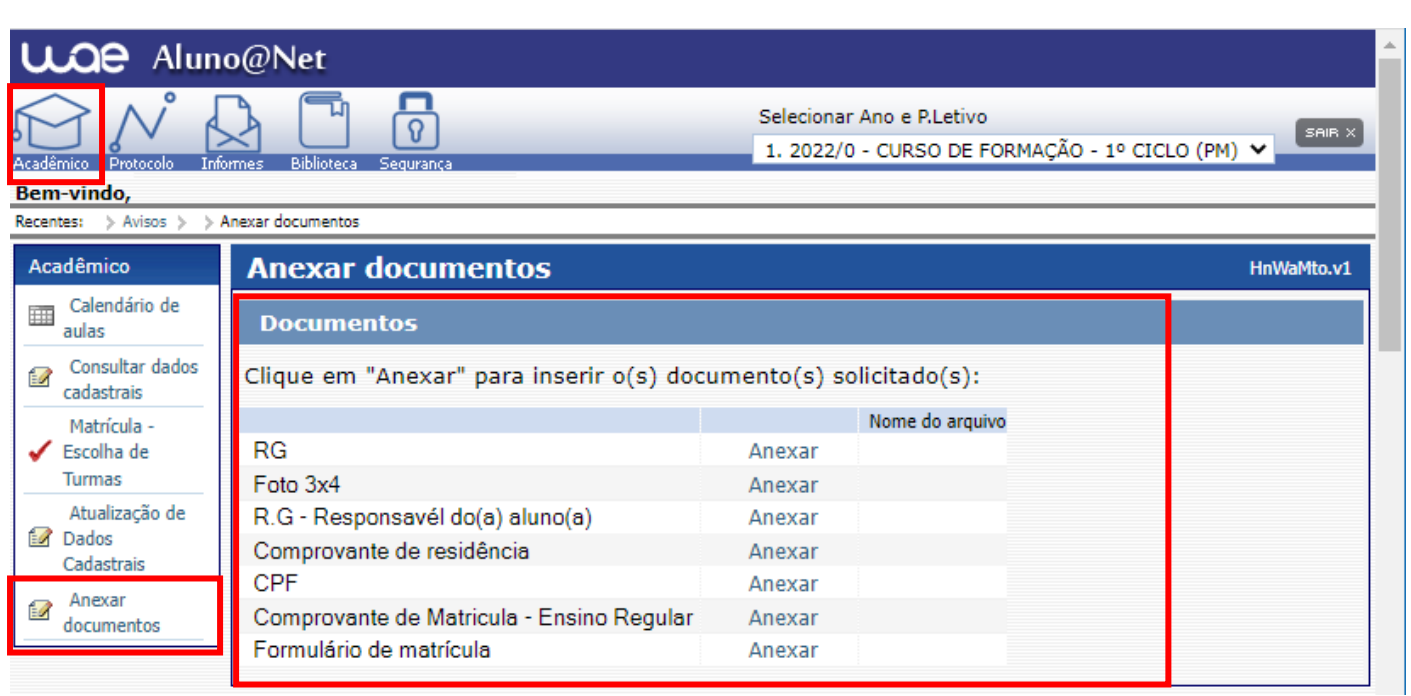

- ATENÇÃO: **Orientamos que os documentos informados acima já estejam salvos em seu computador ou celular para que possa anexar com mais facilidade.**
- Clique no botão **Anexar** em cada documento indicado e depois em **Escolher Arquivo**. Localize o arquivo em seu computador ou celular. Por último, clique em **Gravar** para carregar o arquivo, conforme telas indicadas abaixo:

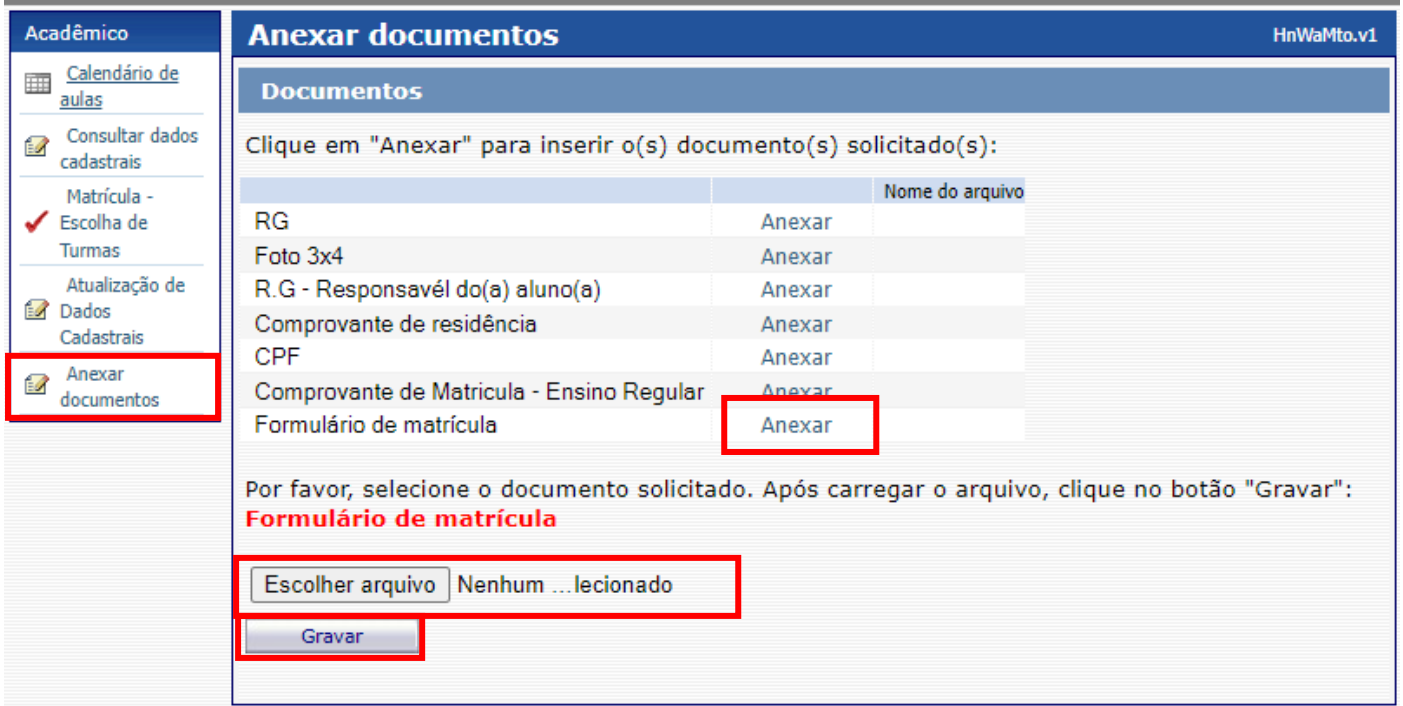

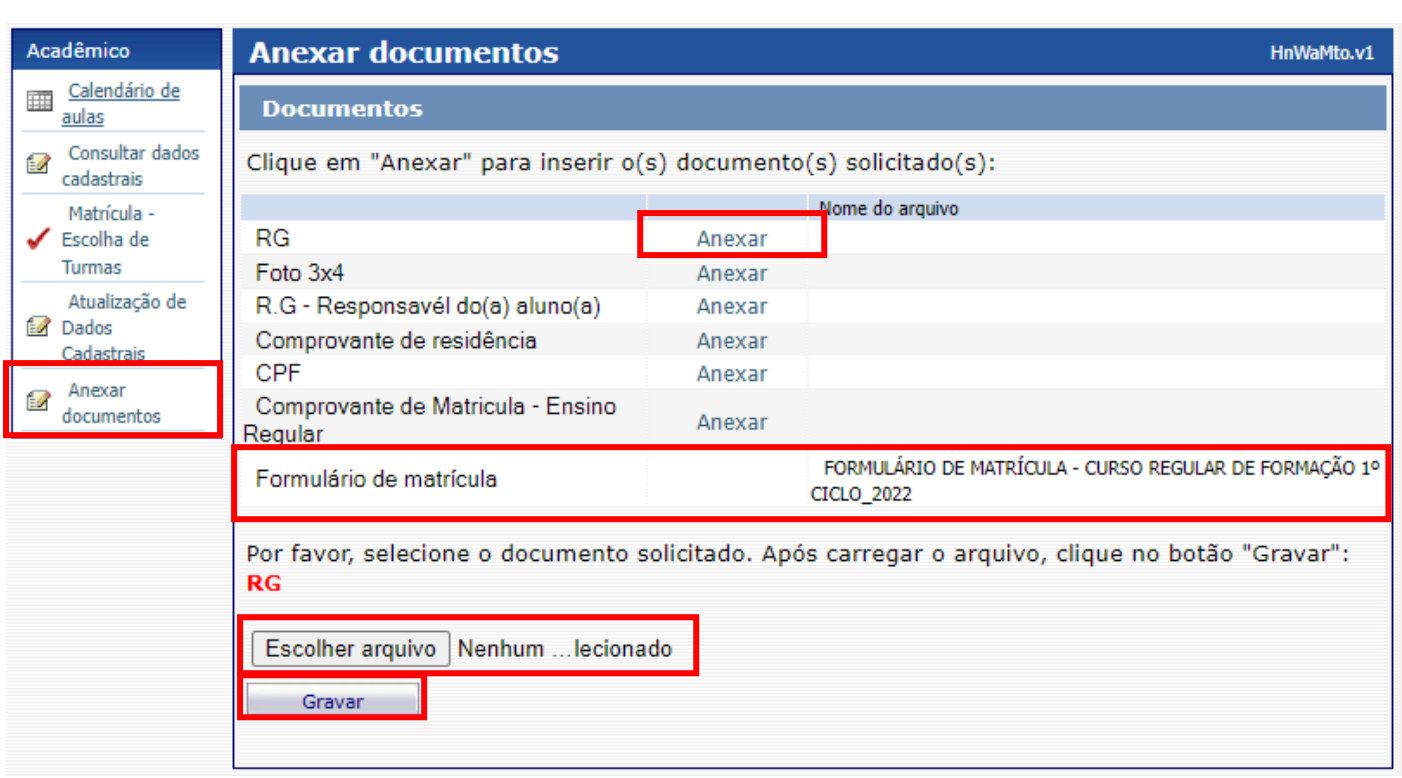

- $\checkmark$  Realizar o mesmo procedimento em todos os documentos obrigatórios solicitados acima.
- $\checkmark$  Os documentos serão validados posteriormente pela Secretaria Acadêmica e enviaremos um e-mail com a confirmação dos dados.
- $\checkmark$  Caso salve algum documento por engano, por favor, entre em contato com a Secretaria Acadêmica para solicitar a exclusão do arquivo e a liberação para novo procedimento.

**ETAPA 3:** Aguarde o contato da Secretaria Acadêmica com a confirmação do correto envio dos documentos. Lembramos que no portal do(a) aluno(a) - aluno@net, também é possível consultar informações sobre o seu curso, disciplinas, horários, calendário acadêmico, além de atualizar seus dados pessoais quando necessário, bem como solicitar requerimentos para diversos assuntos e documentos acadêmicos.

**ETAPA 4:** Dando continuidade aos nossos processos acadêmicos, informamos os próximos procedimentos para regularização das rematrículas dos(as) alunos(as), com a realização dos agendamentos das disciplinas de apoio referente ao ano letivo de 2022.

### **Grade curricular 2022**

*Segue abaixo a grade do seu curso com os dias e horários das aulas para realização dos agendamentos das disciplinas de apoio obrigatórias para o ano letivo 2022:*

P á g i n a 5 | 11

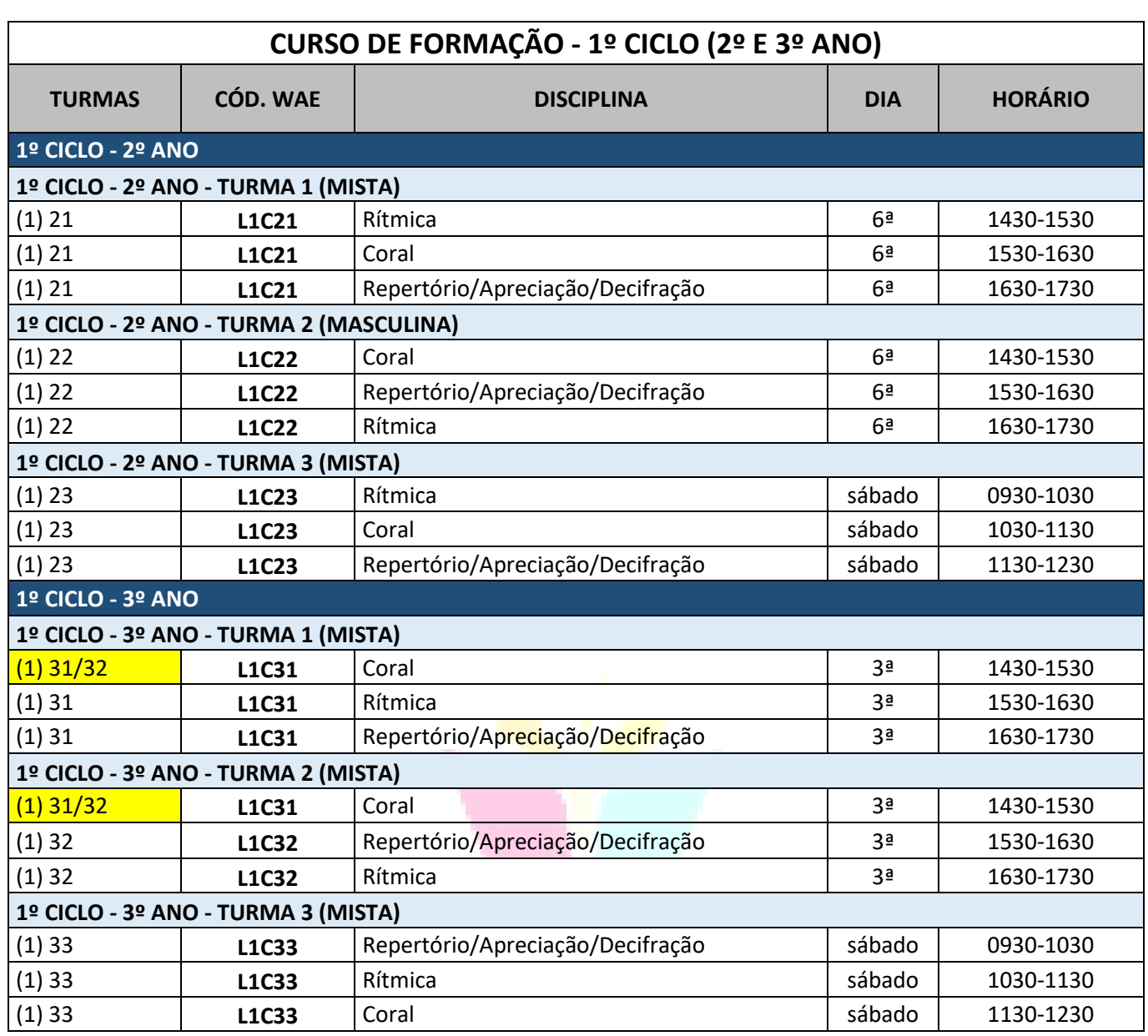

# *Agendamentos das disciplinas prática coletiva de instrumento:*

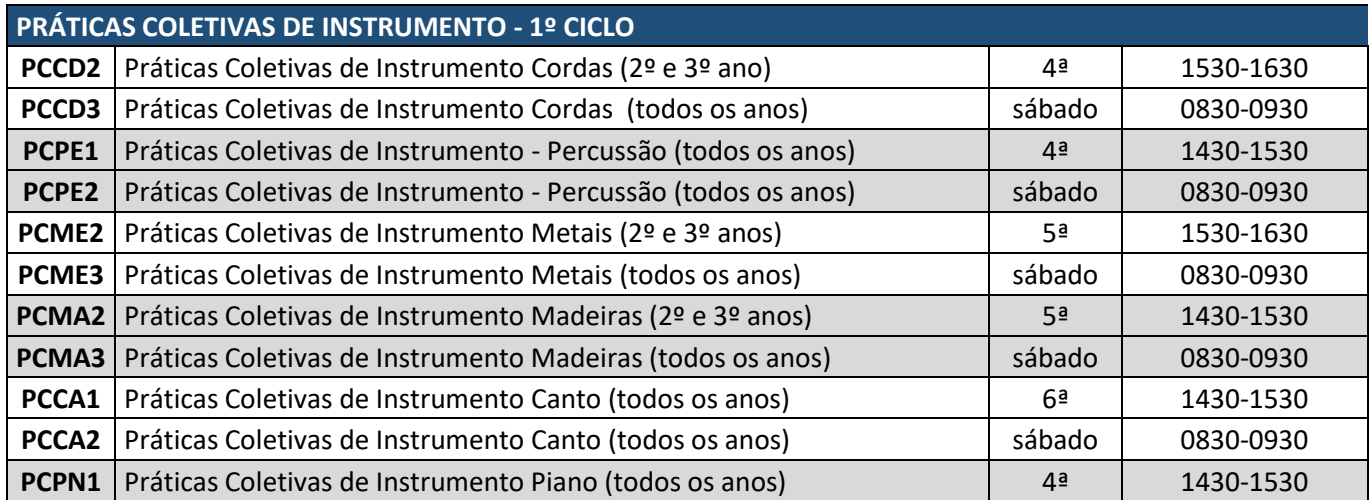

P á g i n a 6 | 11

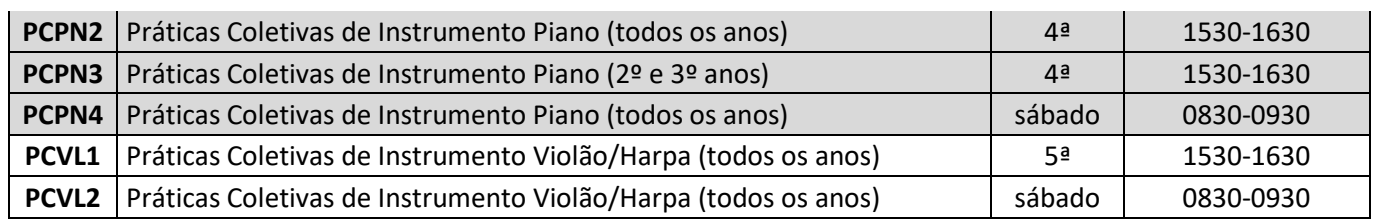

Para realização dos agendamentos, por gentileza, verifique o passo a passo a seguir:

# **1) Módulo Acadêmico – Agendamento das disciplinas**

### Selecione o **Ano e P.Letivo** no canto superior direito da tela. Acesse o item **Acadêmico**:

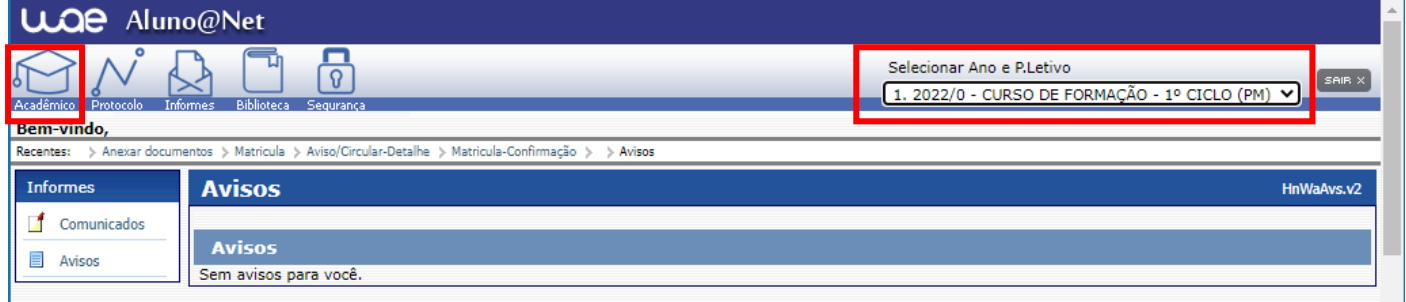

# No menu do **Acadêmico**, escolha a opção: **Confirmação de matrícula**

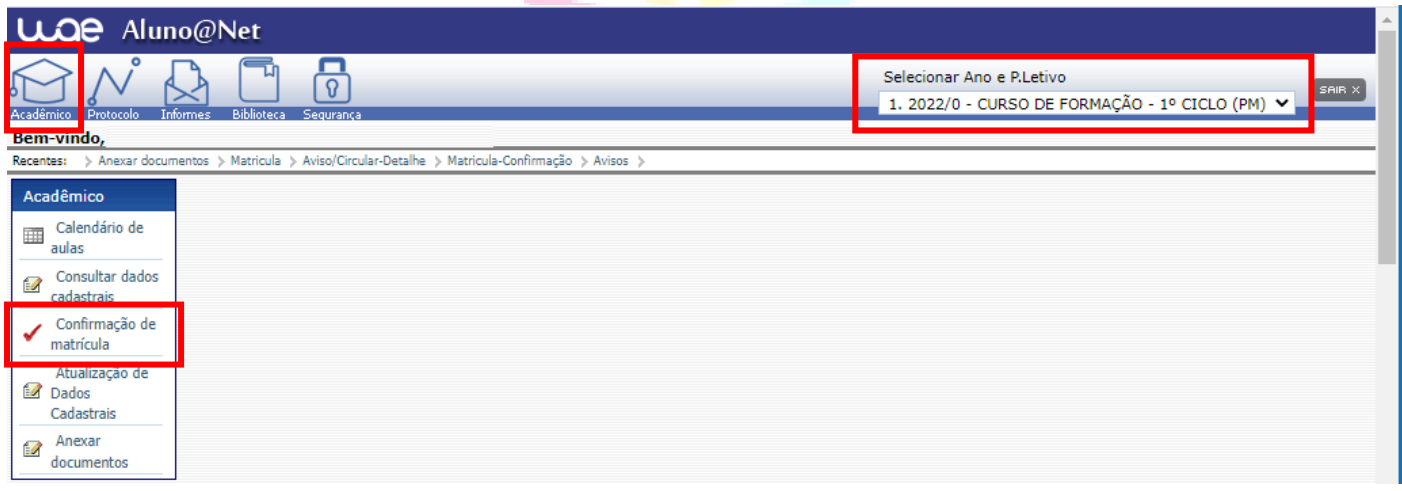

 **REMATRÍCULA ON-LINE** – Por gentileza, leia o texto com orientações sobre os agendamentos:

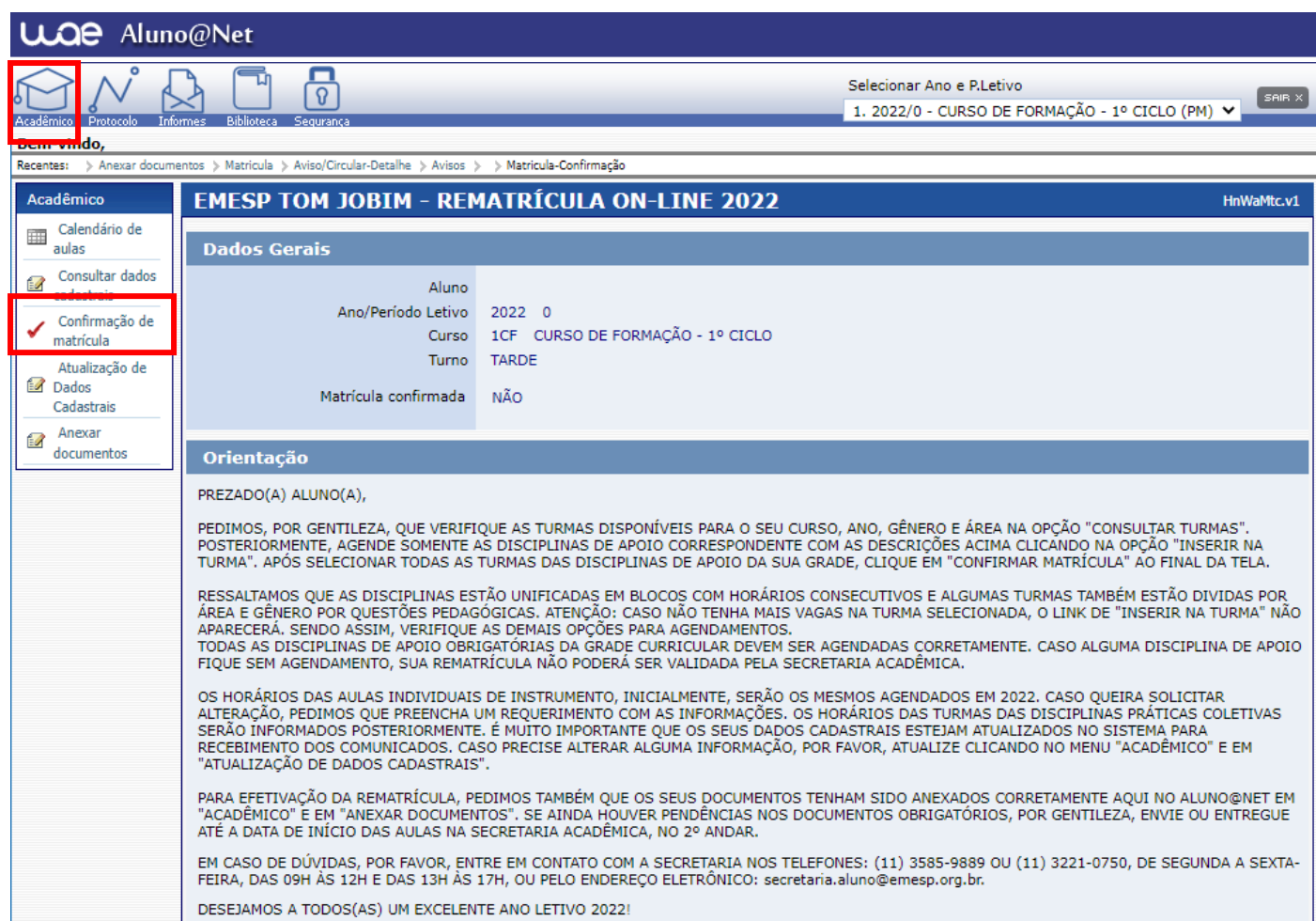

 Disciplinas da Grade Curricular obrigatória. Clique em **Inserir na turma** para realizar o agendamento, conforme grade disponível no início do comunicado. Como informado acima, as disciplinas (RAD/RÍTMICA/CORAL) serão agendadas por blocos. Sendo assim, as aulas do período da manhã serão ministradas das 08h30 às 11h30 e do período da tarde, das 14h30 às 17h30.

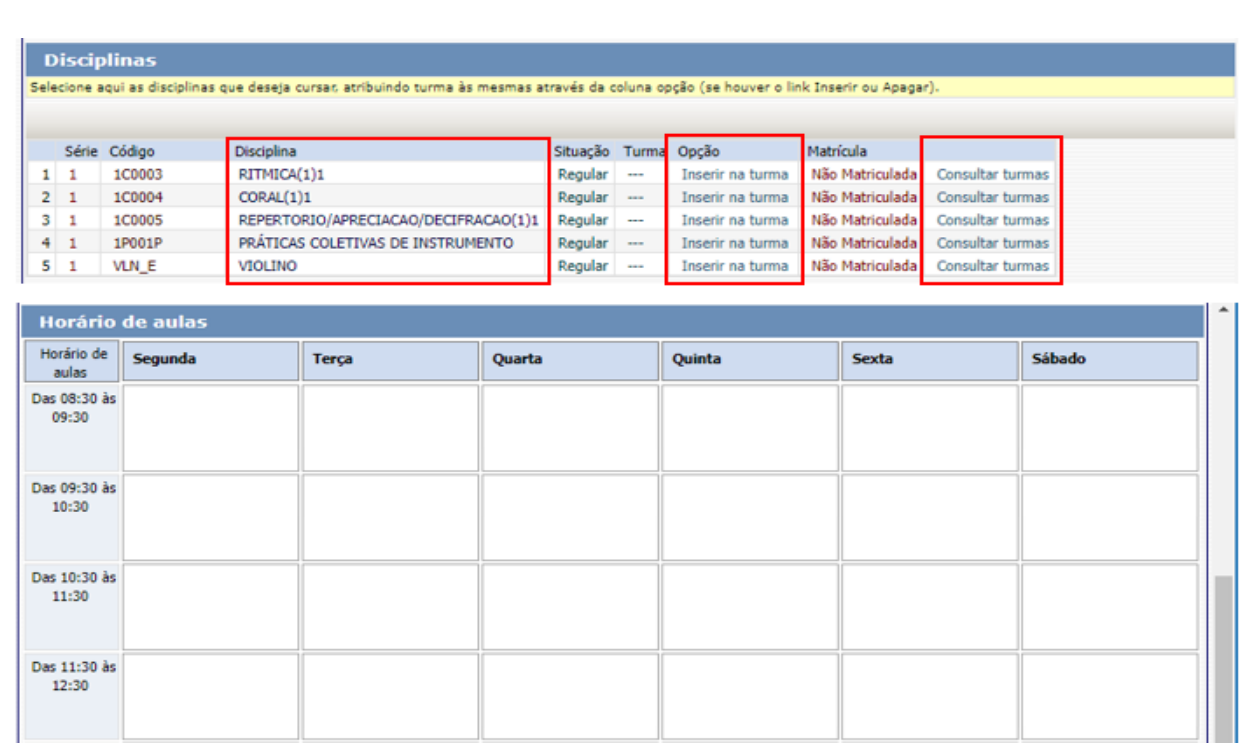

 Antes de escolher a turma, verifique as opções com os dias e horários na grade disponível no início do comunicado. Escolha a turma no botão **Inserir na Turma.** 

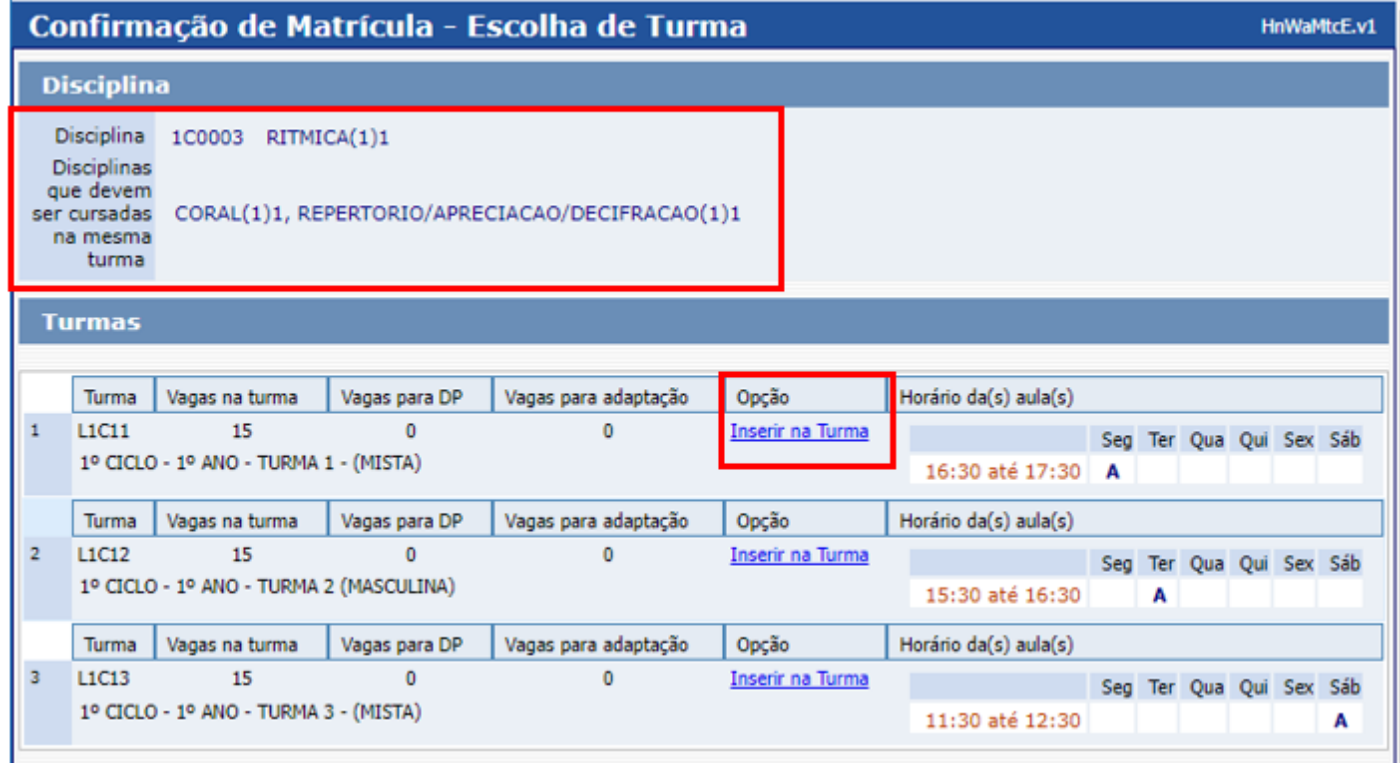

 Após **Inserir na turma**, o sistema disponibilizará uma tabela resumo com os dias e horários escolhidos. Atenção: Não esqueça de agendar também a disciplina **Prática Coletiva de Instrumento,** de acordo com o seu instrumento e as opções de horários disponíveis por turno.

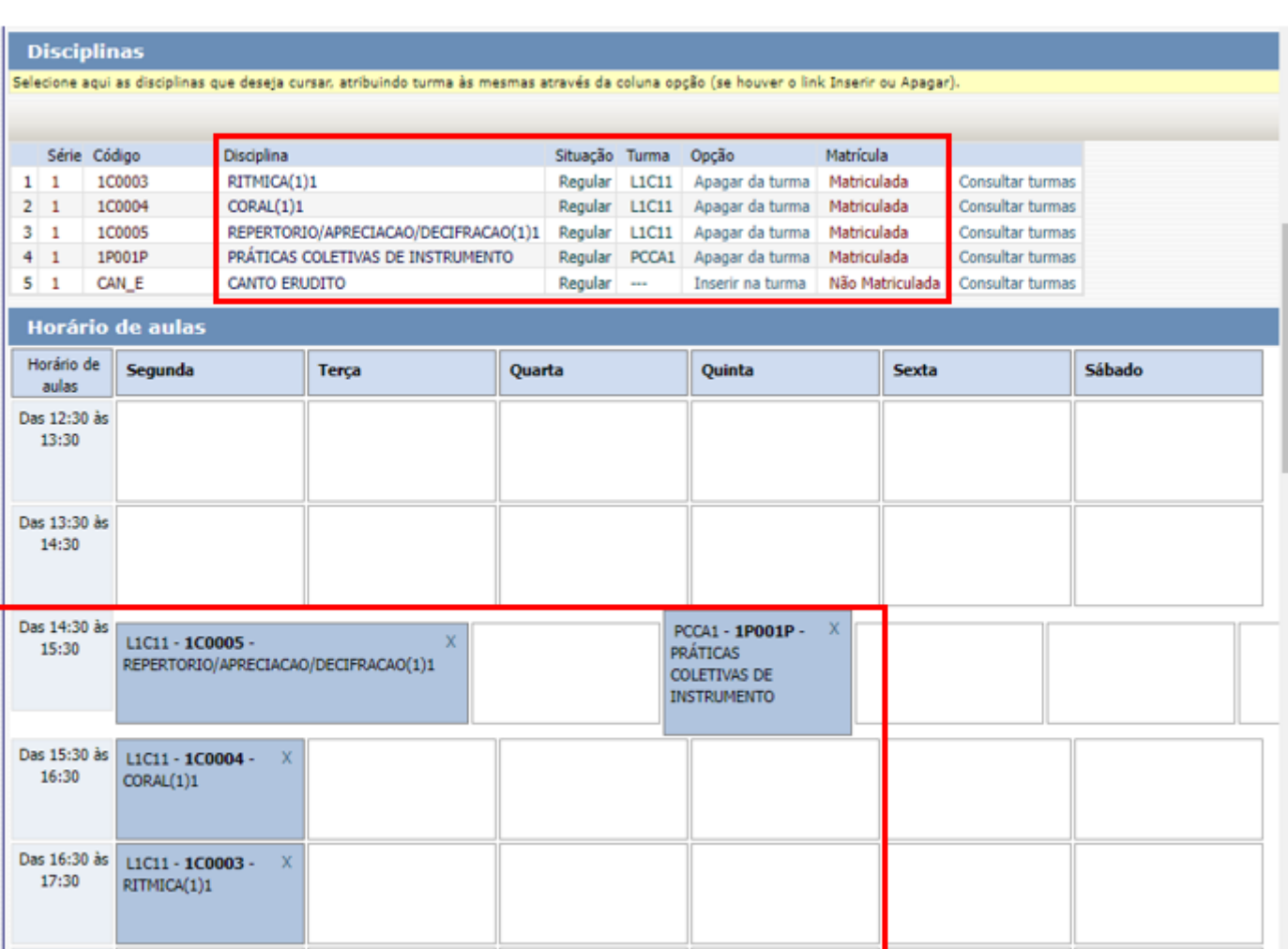

# Para finalizar o agendamento, confirme no botão: **Confirmar matrícula:**

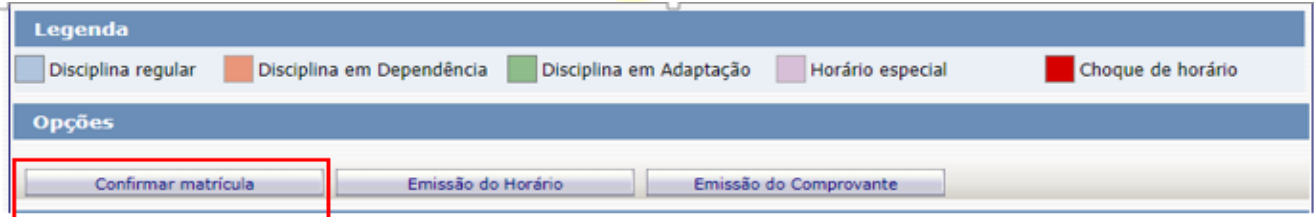

 Ao final dos agendamentos, o sistema disponibilizará a mensagem abaixo. A disciplina instrumento individual não será agendada pelo portal do aluno. Sendo assim, pedimos que aguarde o contato do(a) seu(sua) professor(a) para confirmação do dia e horário da aula. Clique em **Finalizar: SIM**

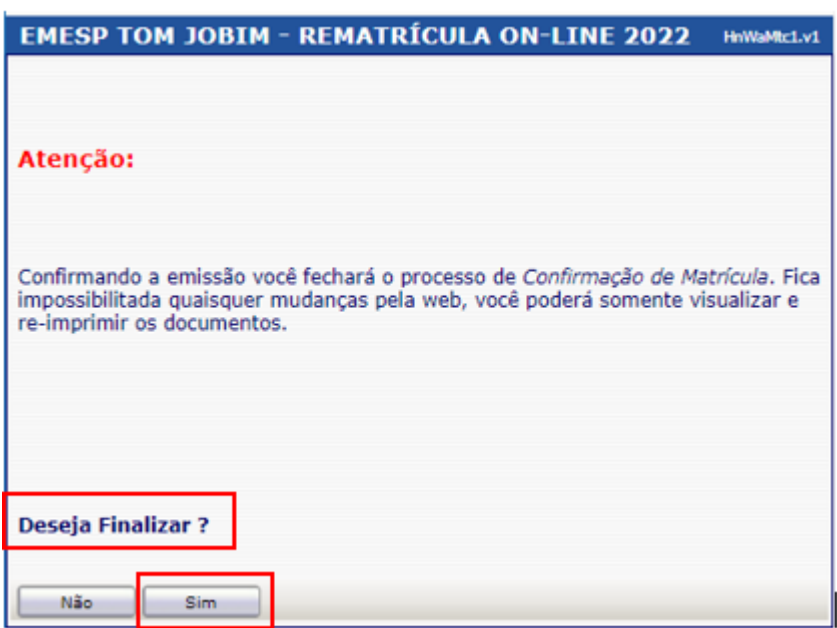

Tela de Finalização do sistema:

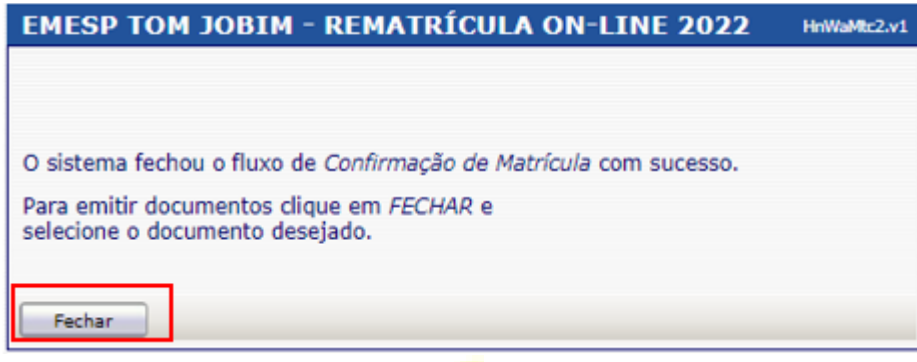

Após realização dos agendamentos em conformidade com todas as orientações acima descritas, aguarde o contato da Secretaria Acadêmica para a confirmação dos horários escolhidos.

# **[Clique aqui para acessar](http://wae.emesp.org.br:8090/waeweb/servlet/hwalgn?2) o aluno@net**

Caso tenha qualquer dúvida, por favor, entre em contato com a Secretaria Acadêmica para que possamos ajudá-lo (a) da melhor maneira possível.

**Contatos da Secretaria:**  (11) 3221-0750 / (11) 3585-9889 [secretaria.aluno@emesp.org.br](mailto:secretaria.aluno@emesp.org.br)

> Data do 1º envio: **19/01/2022** Data do 2º envio: **21/01/2022** Data do 3º envio: **24/01/2022** Atenciosamente, **Equipe Pedagógica da EMESP Tom Jobim**

> > P á g i n a 11 | 11